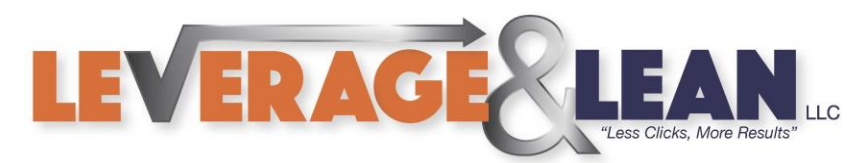

# Activate the Developer Tab

<span id="page-0-0"></span>This tutorial will show you how to activate the Developer Tab for [Excel,](#page-0-0) [Outlook](#page-2-0) an[d Word.](#page-4-0)

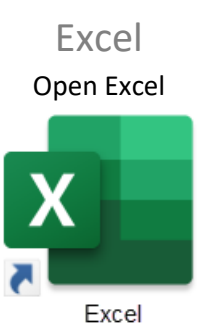

1. Click the Customize Quick Access Toolbar arrow

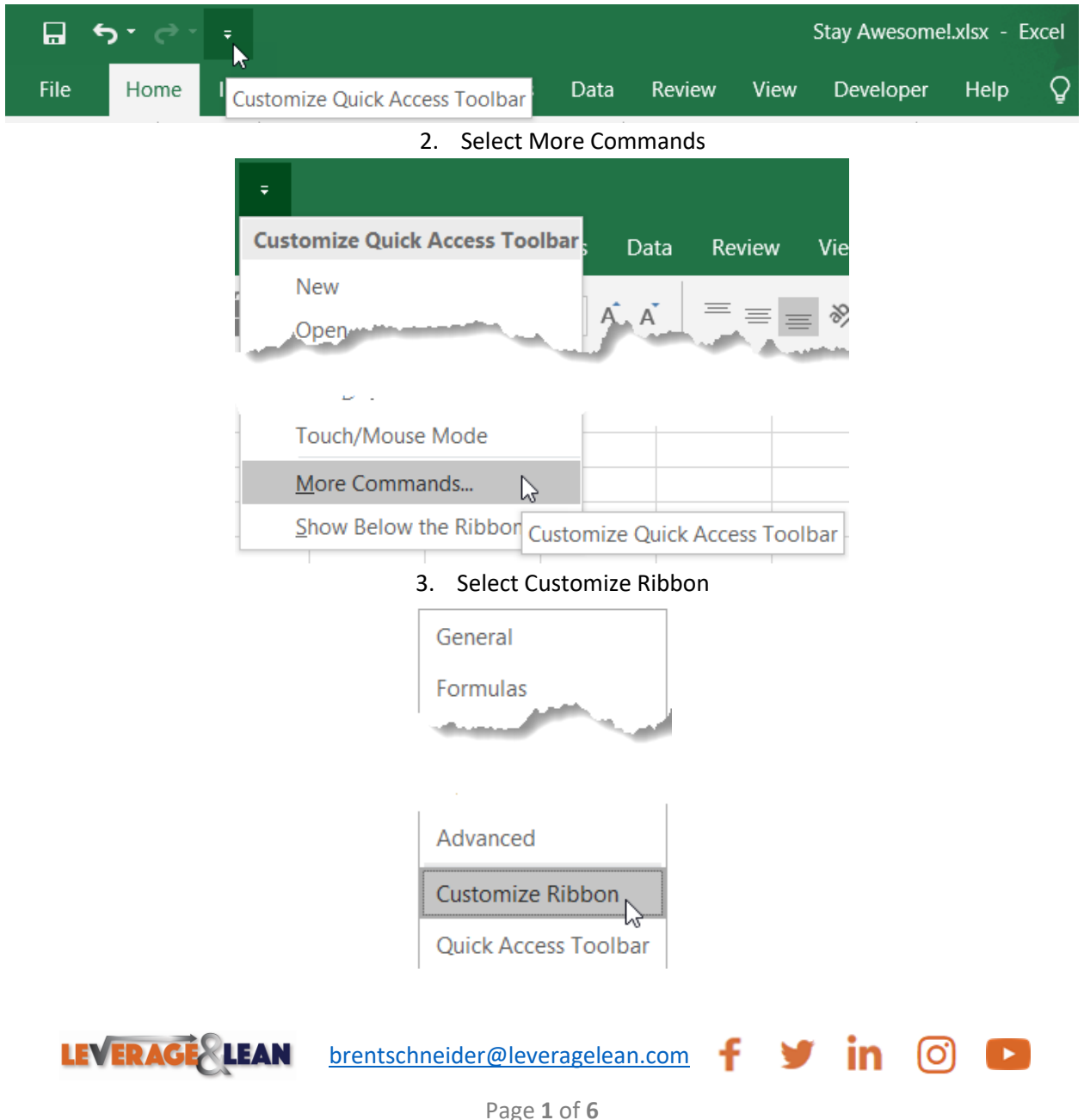

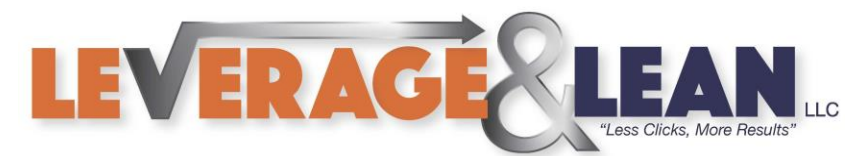

## 4. In the Main Tabs section find the Developer tab

٦

Customize the Ribbon: ①

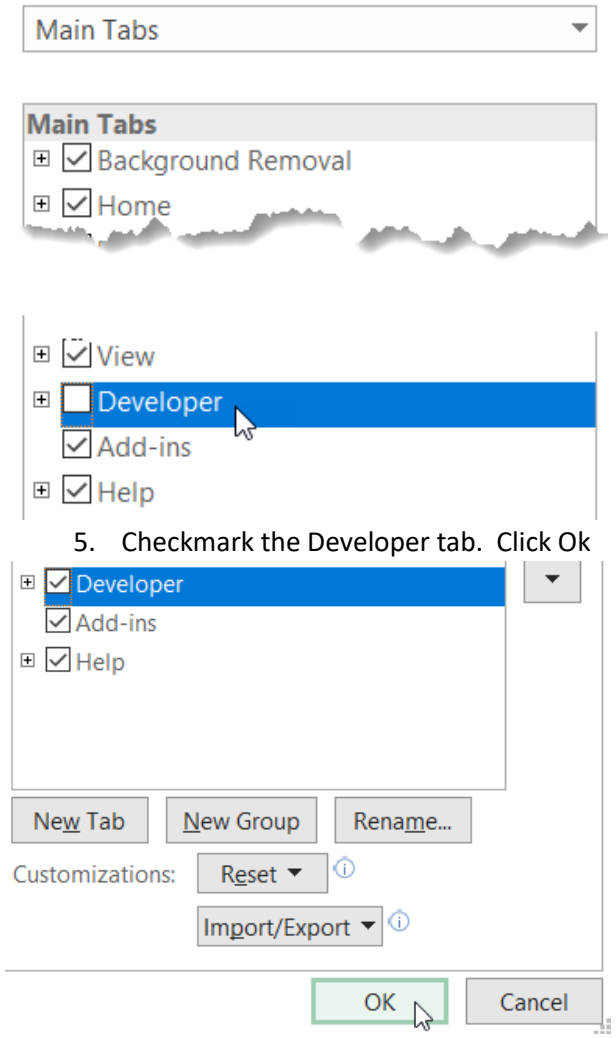

#### 6. Developer will now be an option within your Main Tabs

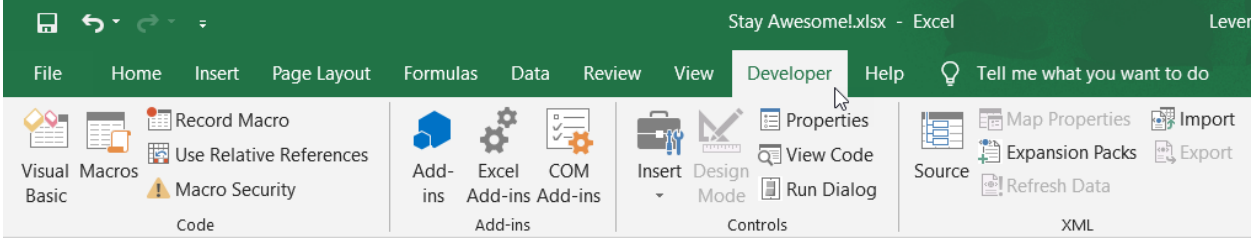

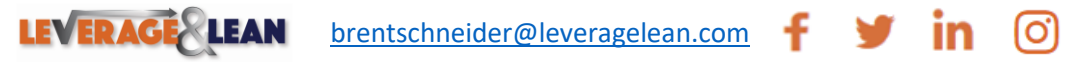

 $\mathbf{P}$ 

<span id="page-2-0"></span>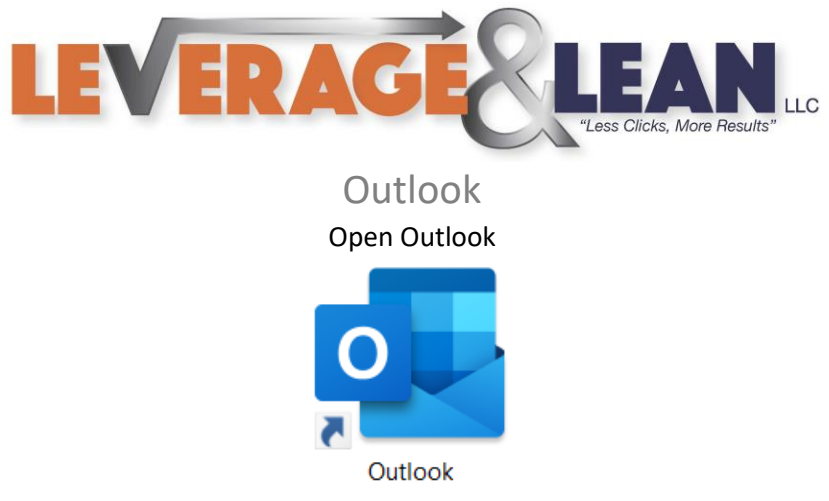

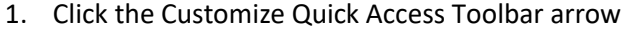

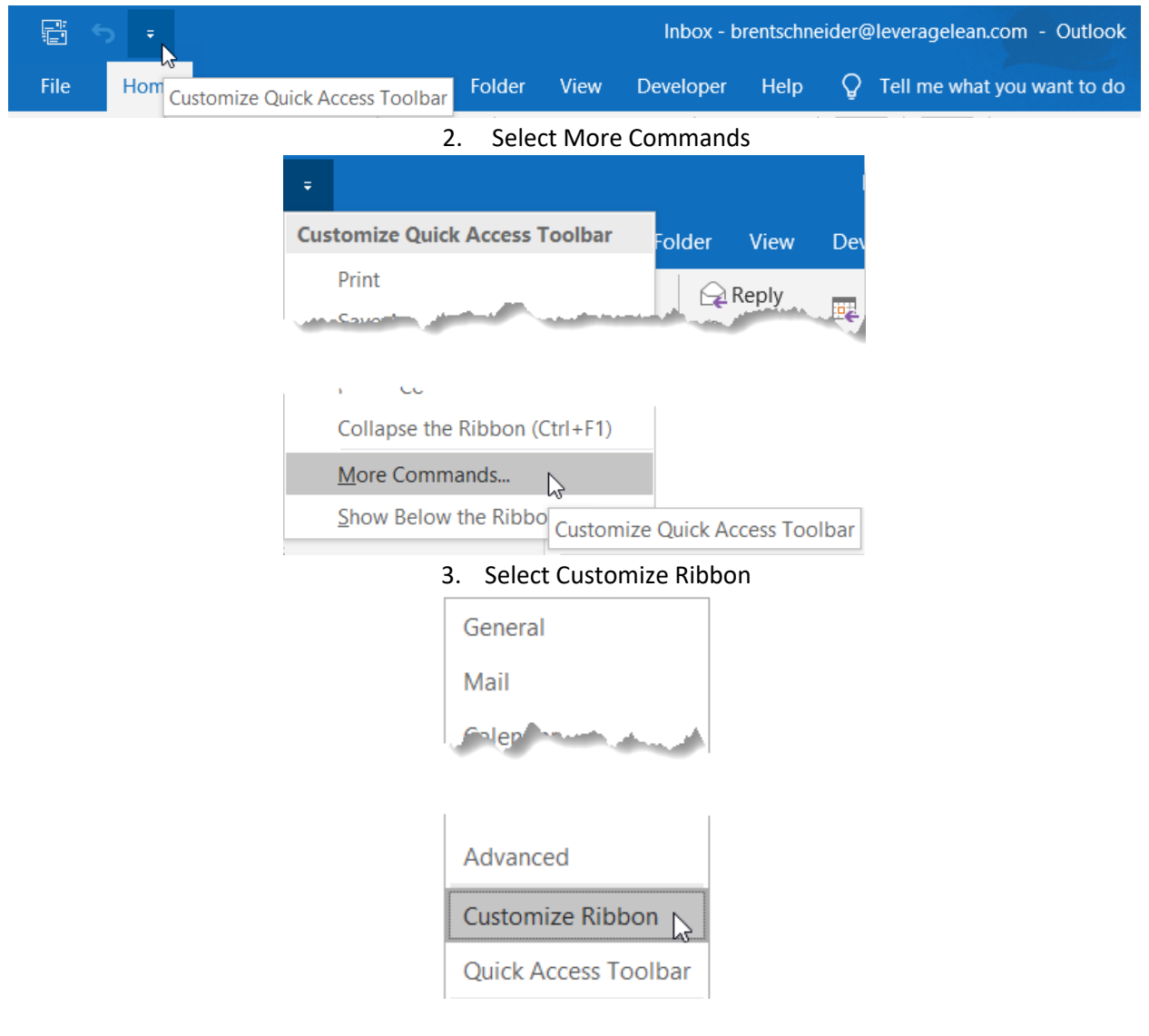

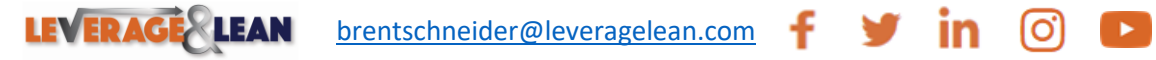

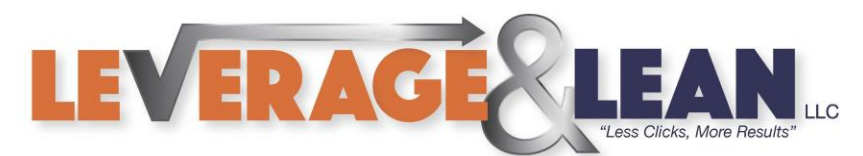

## 4. In the Main Tabs section find the Developer tab

Customize the Ribbon: ①

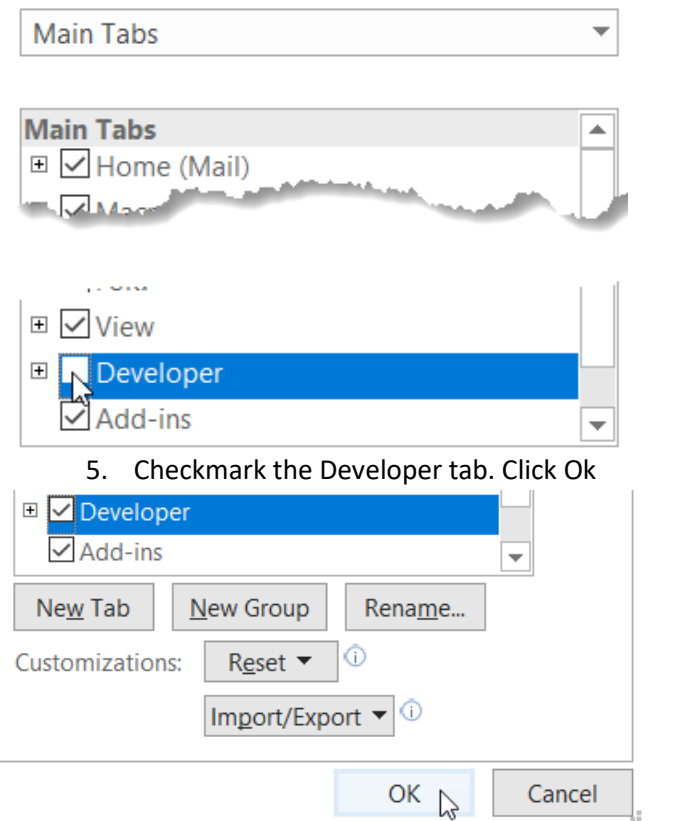

6. Developer will now be an option within your Main Tabs

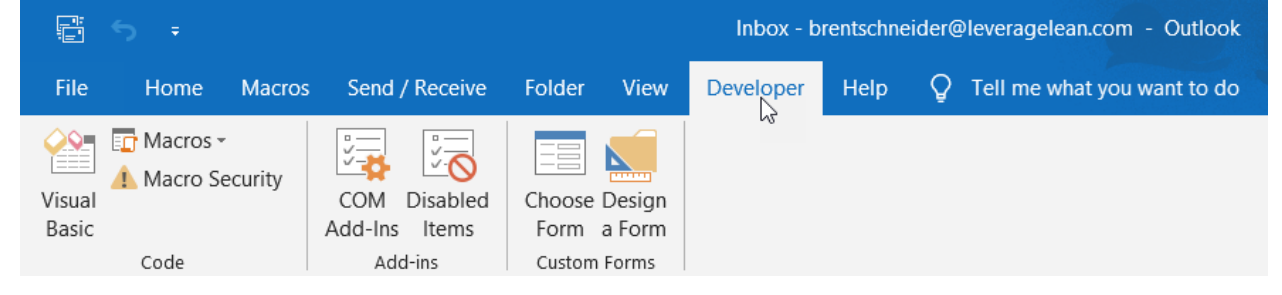

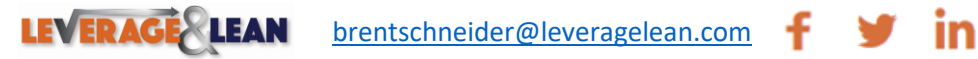

 $\blacktriangleright$ 

[O]

<span id="page-4-0"></span>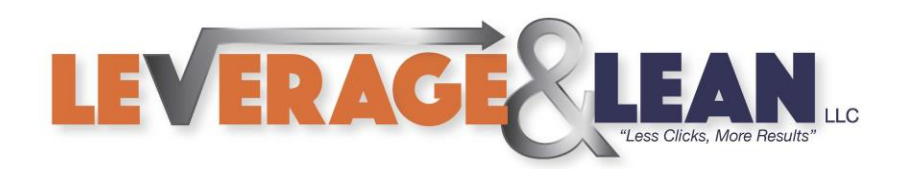

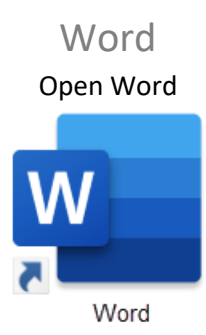

1. Click the Customize Quick Access Toolbar arrow

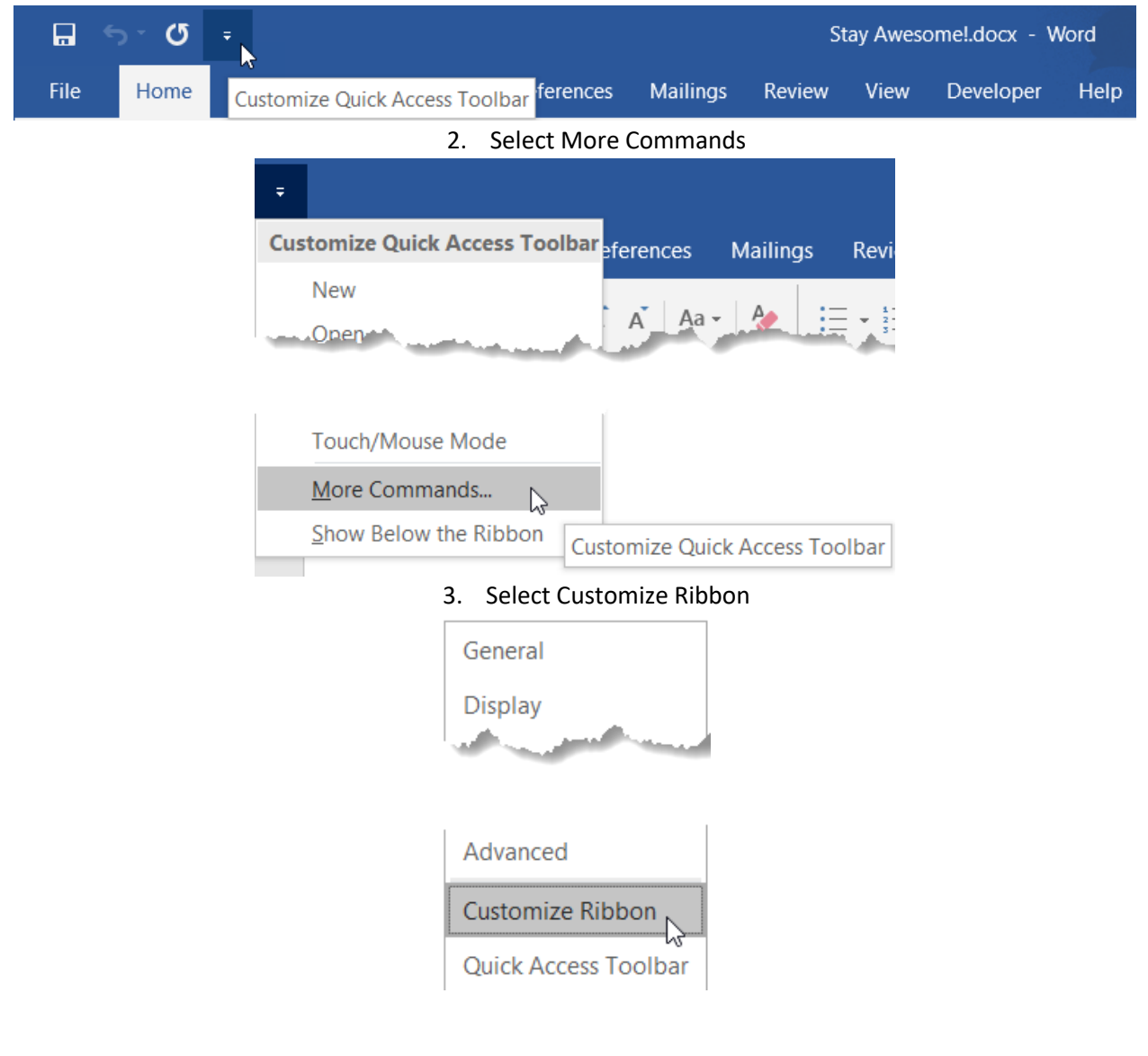

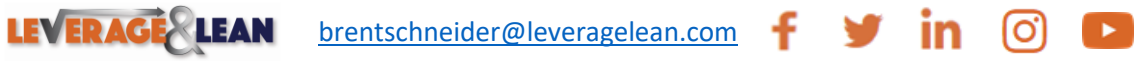

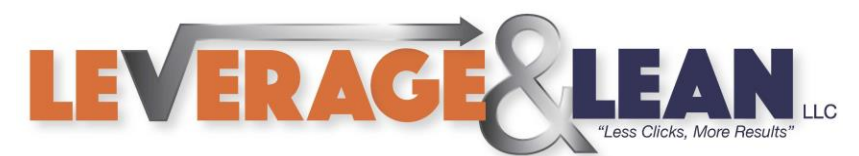

## 4. In the Main Tabs section find the Developer tab

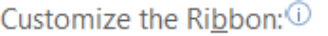

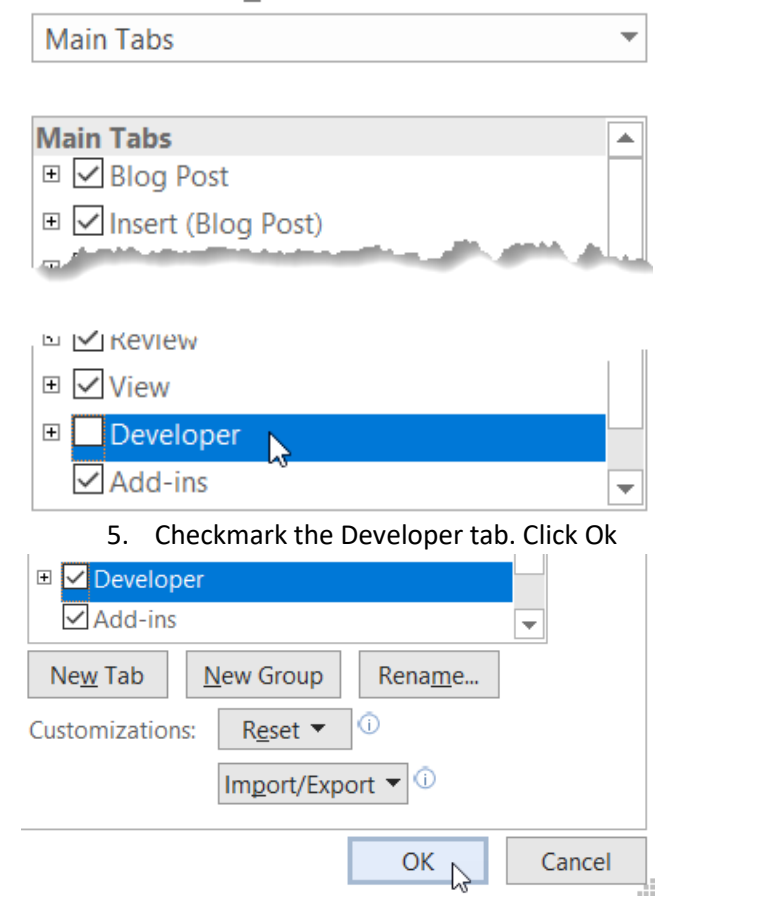

6. Developer will now be an option within your Main Tabs

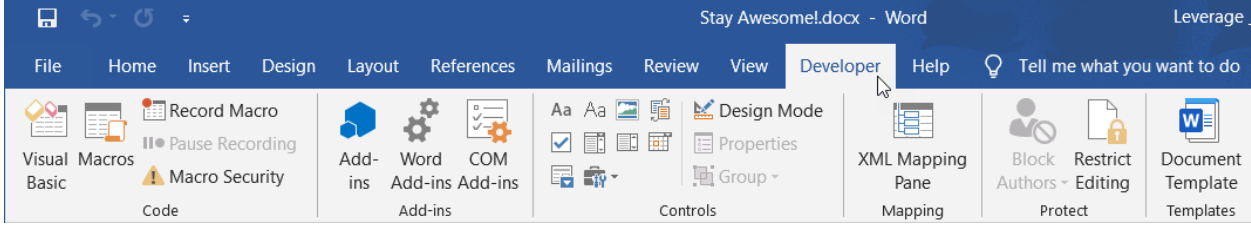

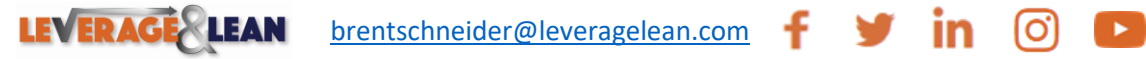